# 線上保單貸款申請操作流程(要被保人不同人)

1. 首次使用服務需於保戶專區中加入會員

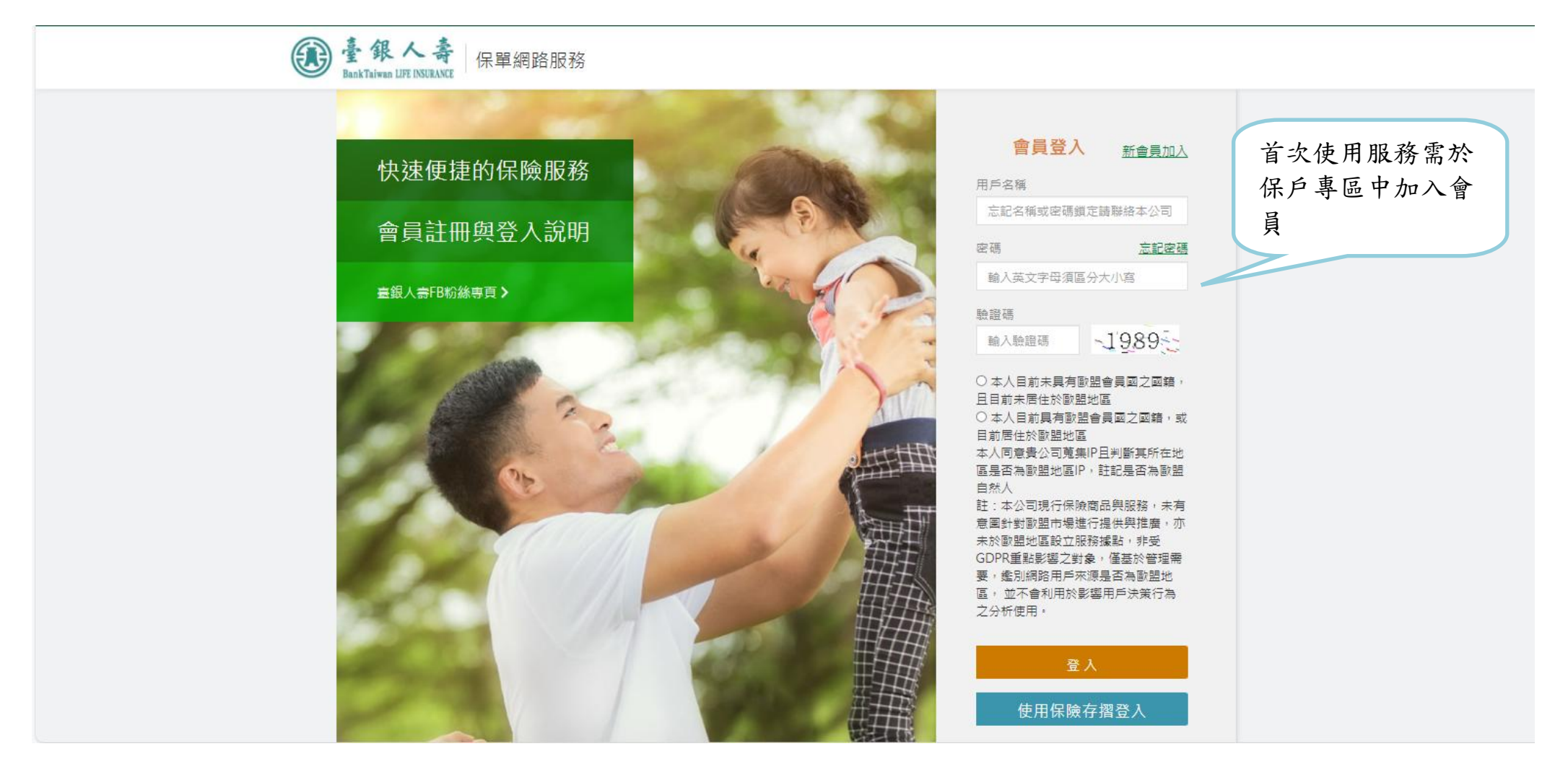

# 2. 輸入要保人身分證字號

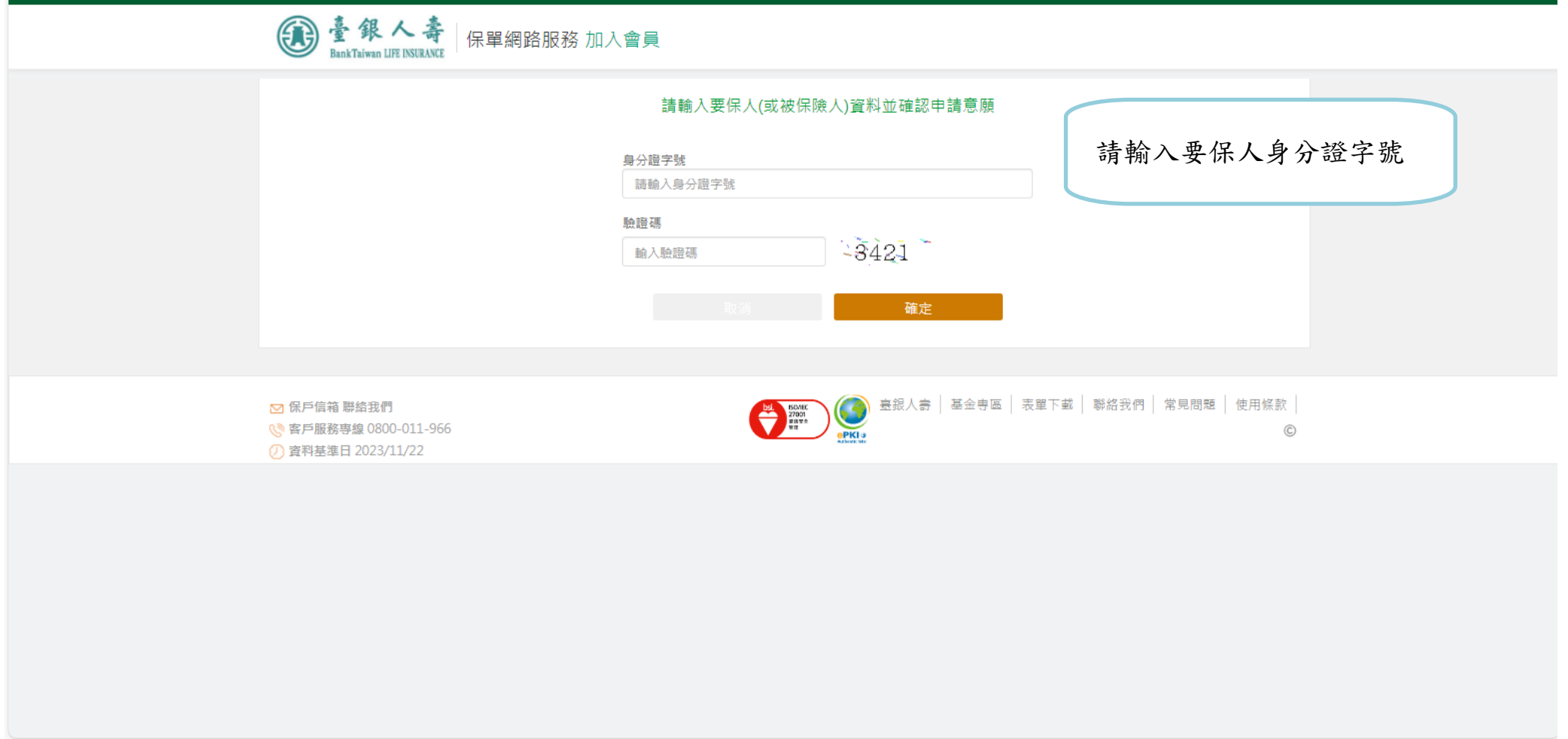

# 3.詳細閱讀並勾選同意聲明

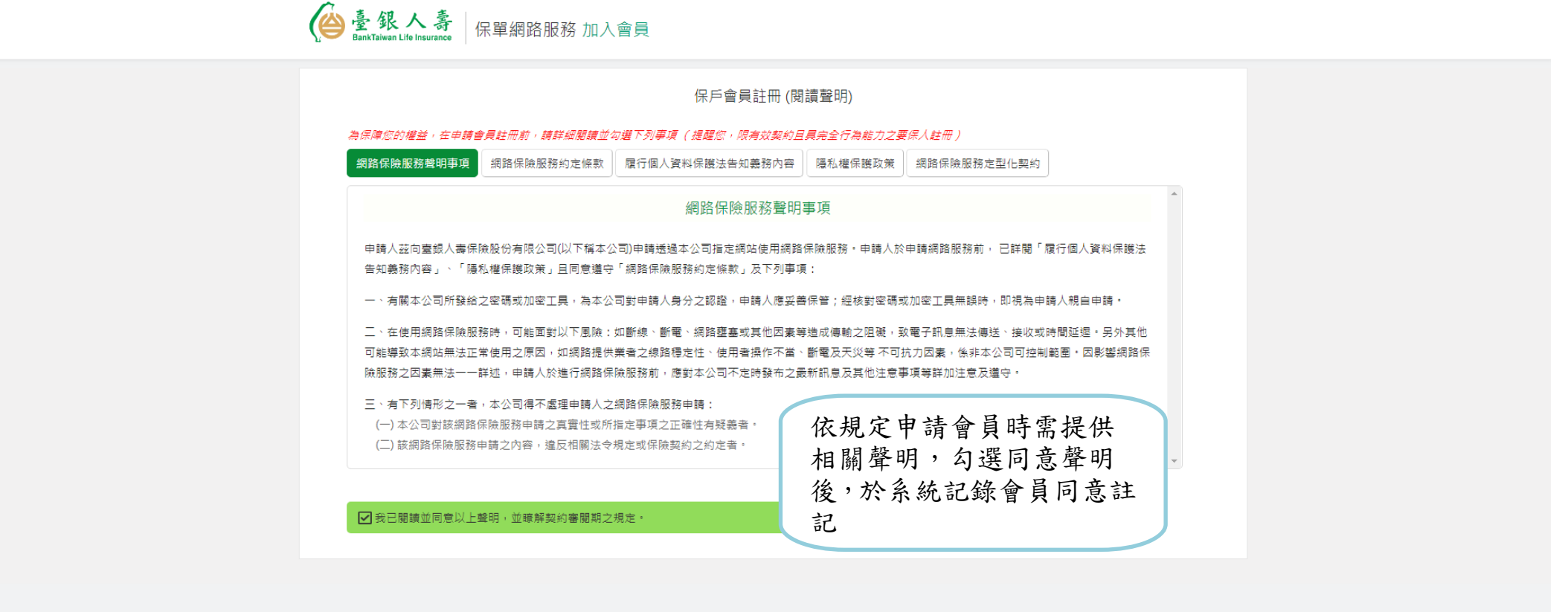

# 4. 答覆系統隨機產生保單相關問題

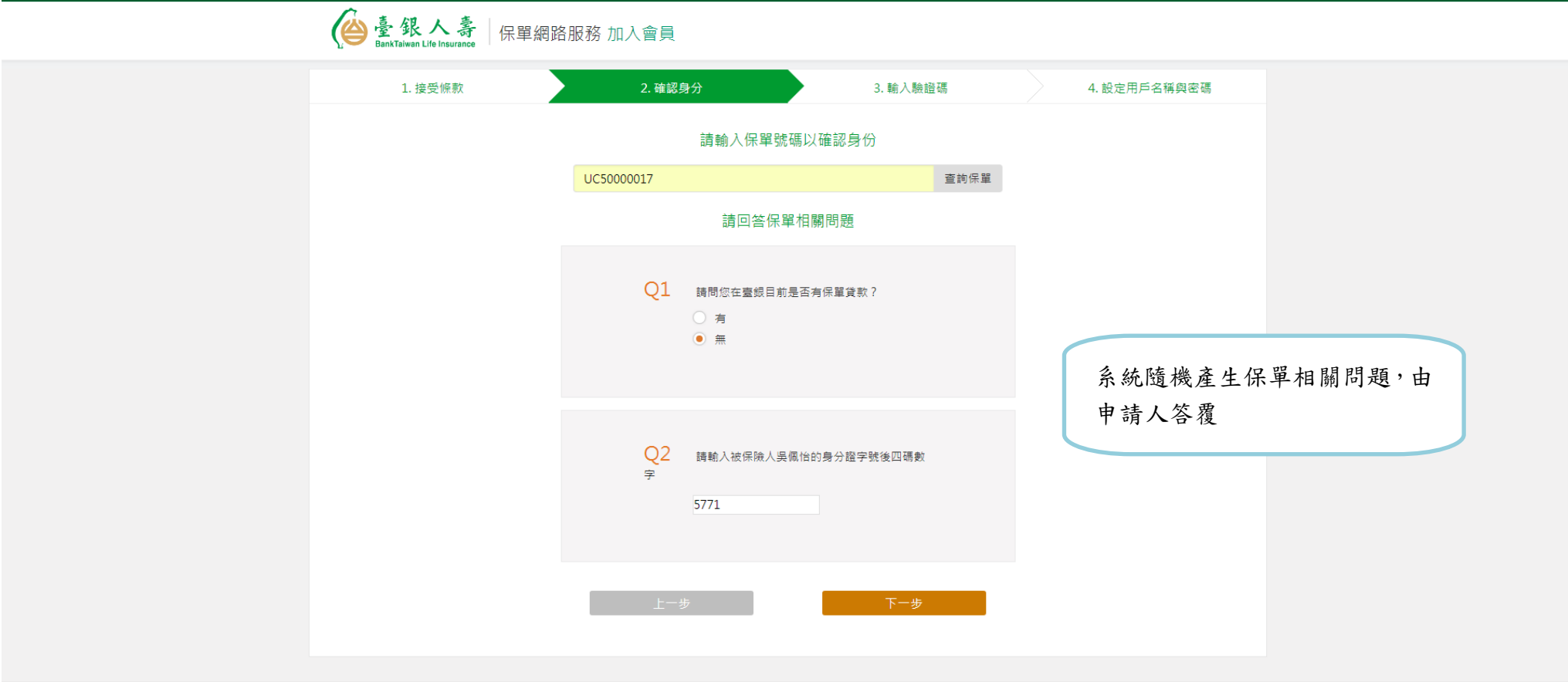

# 5. 輸入驗證碼確認申請意願

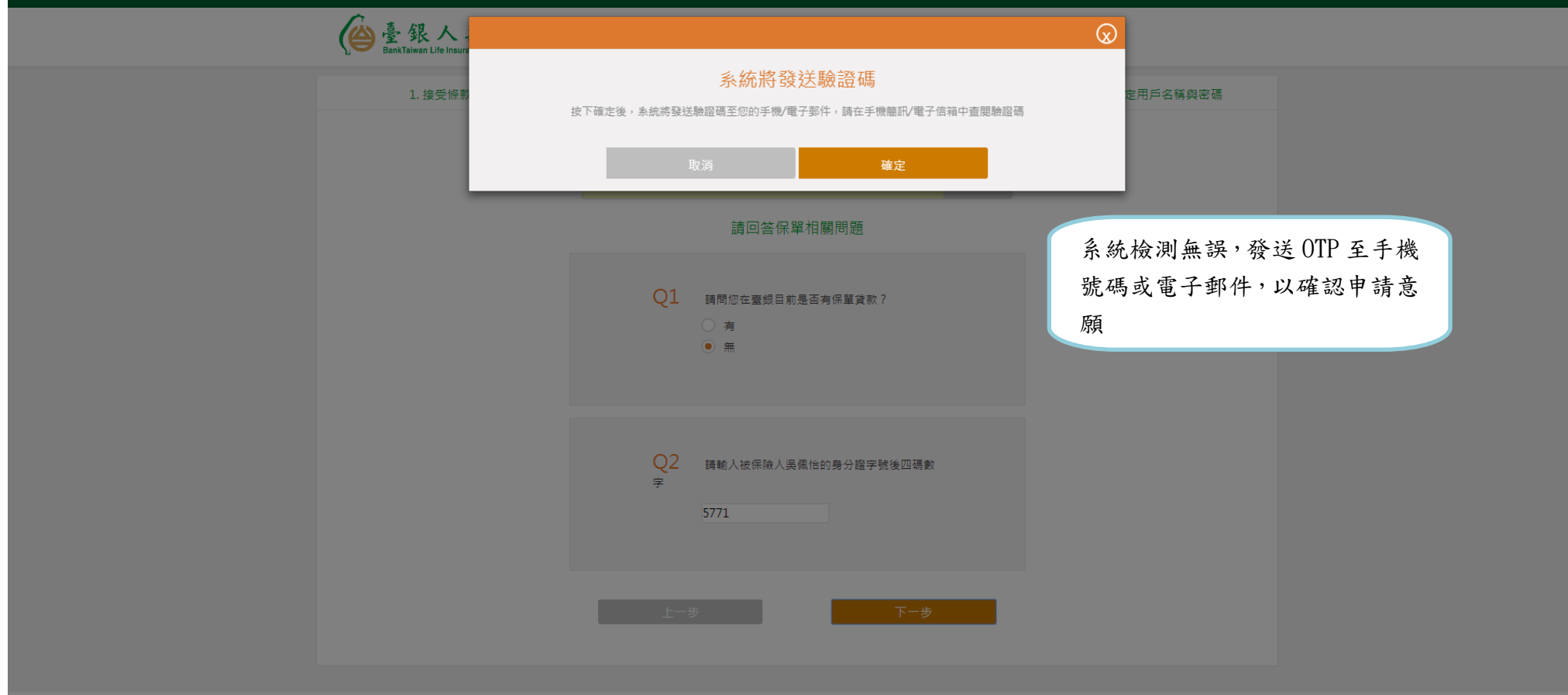

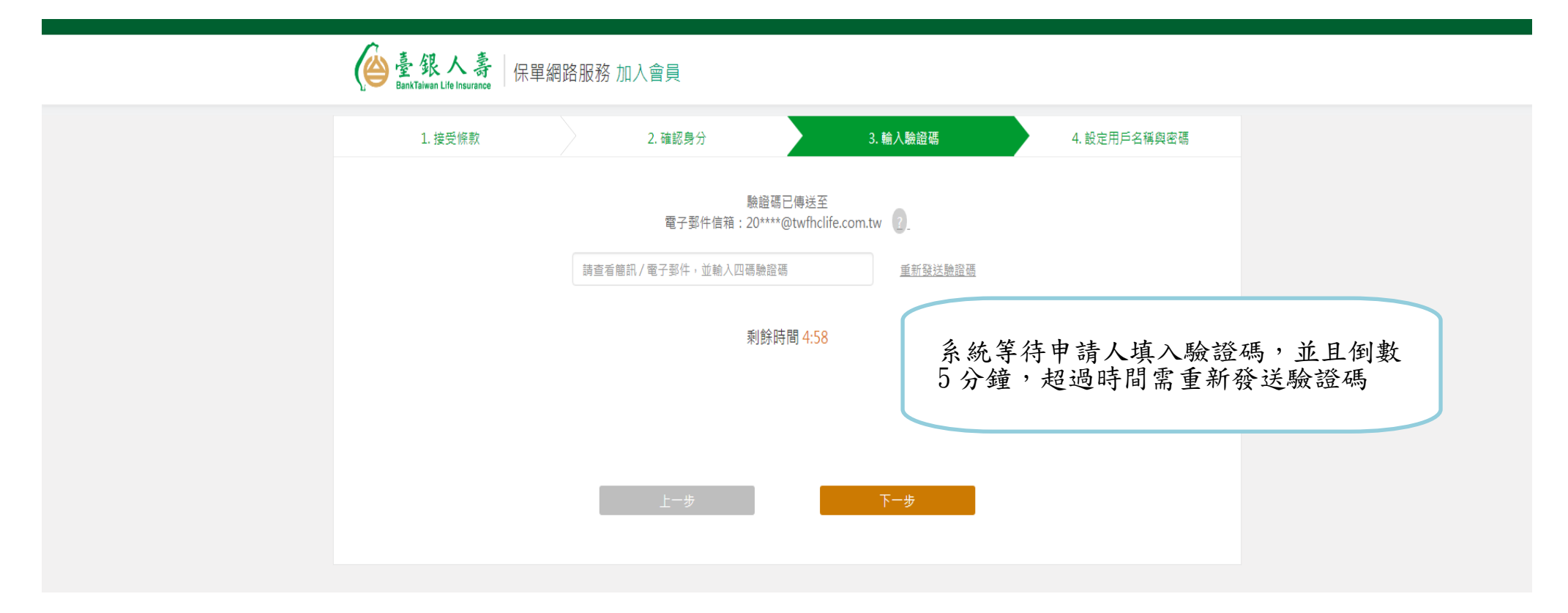

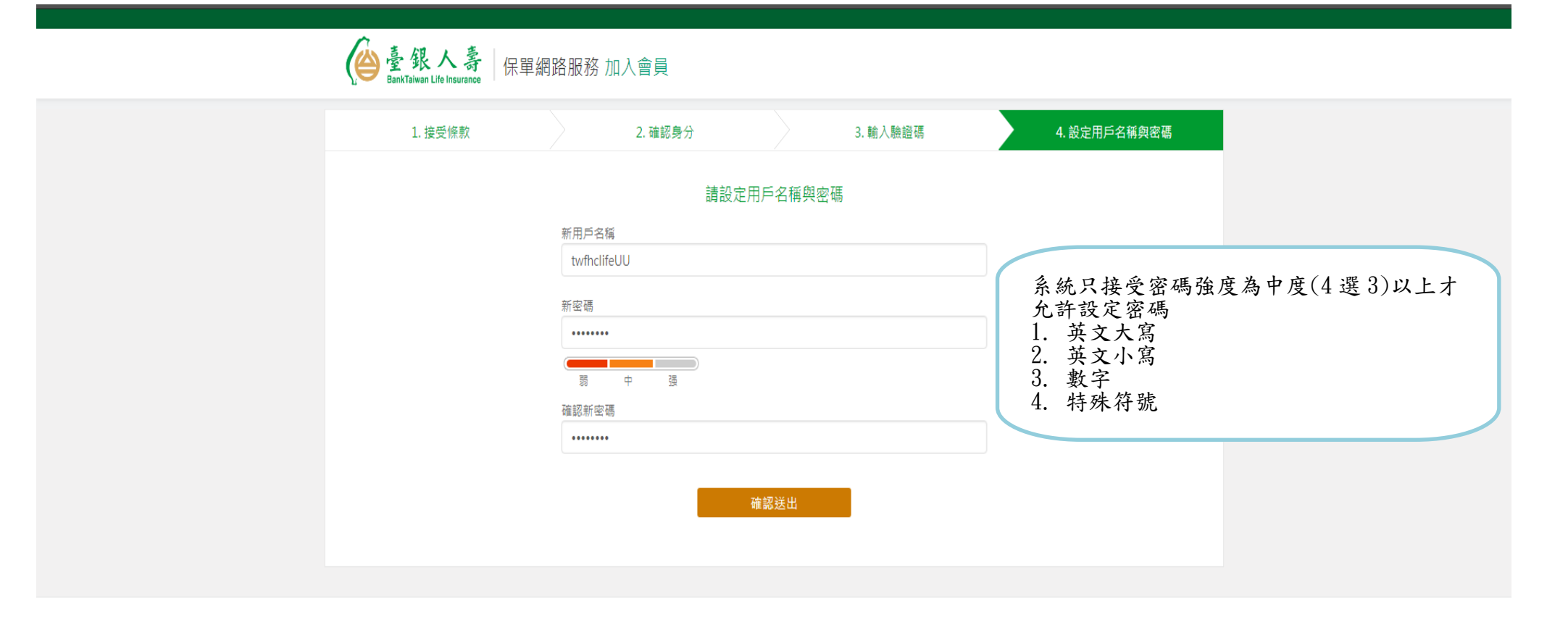

8.會員帳號申請成功

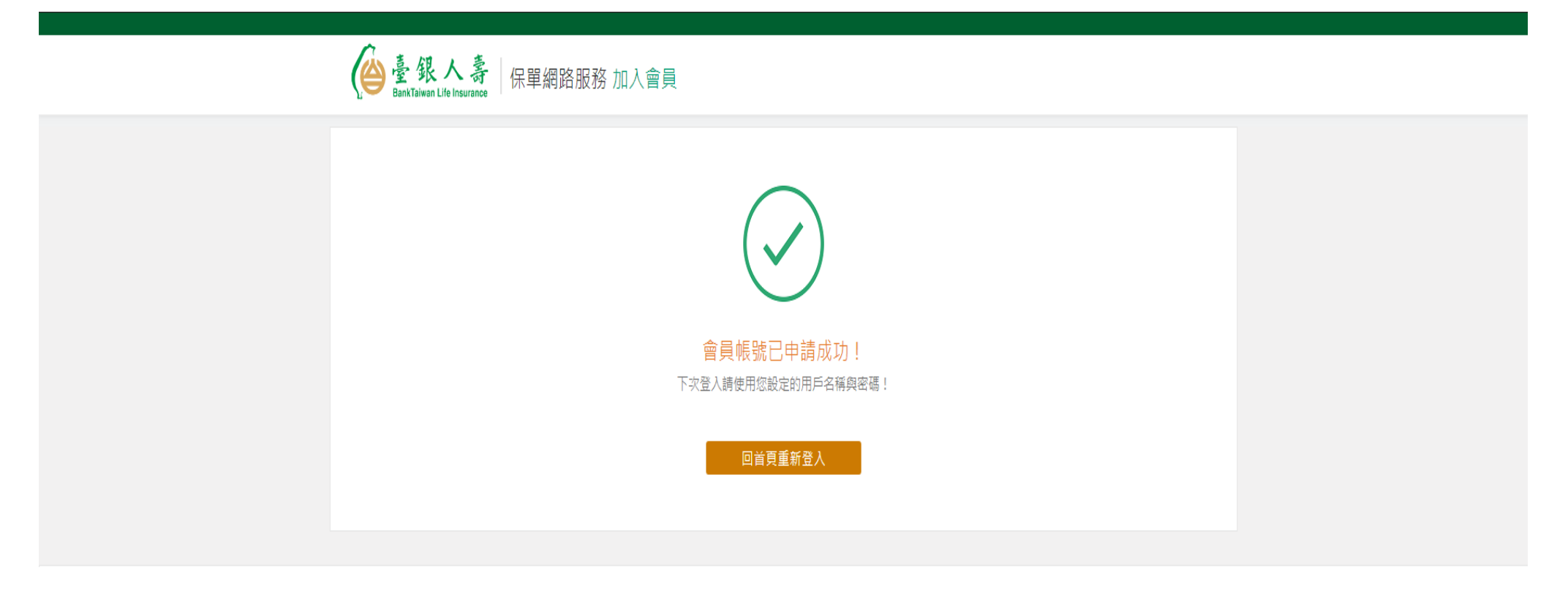

9.重新登入會員

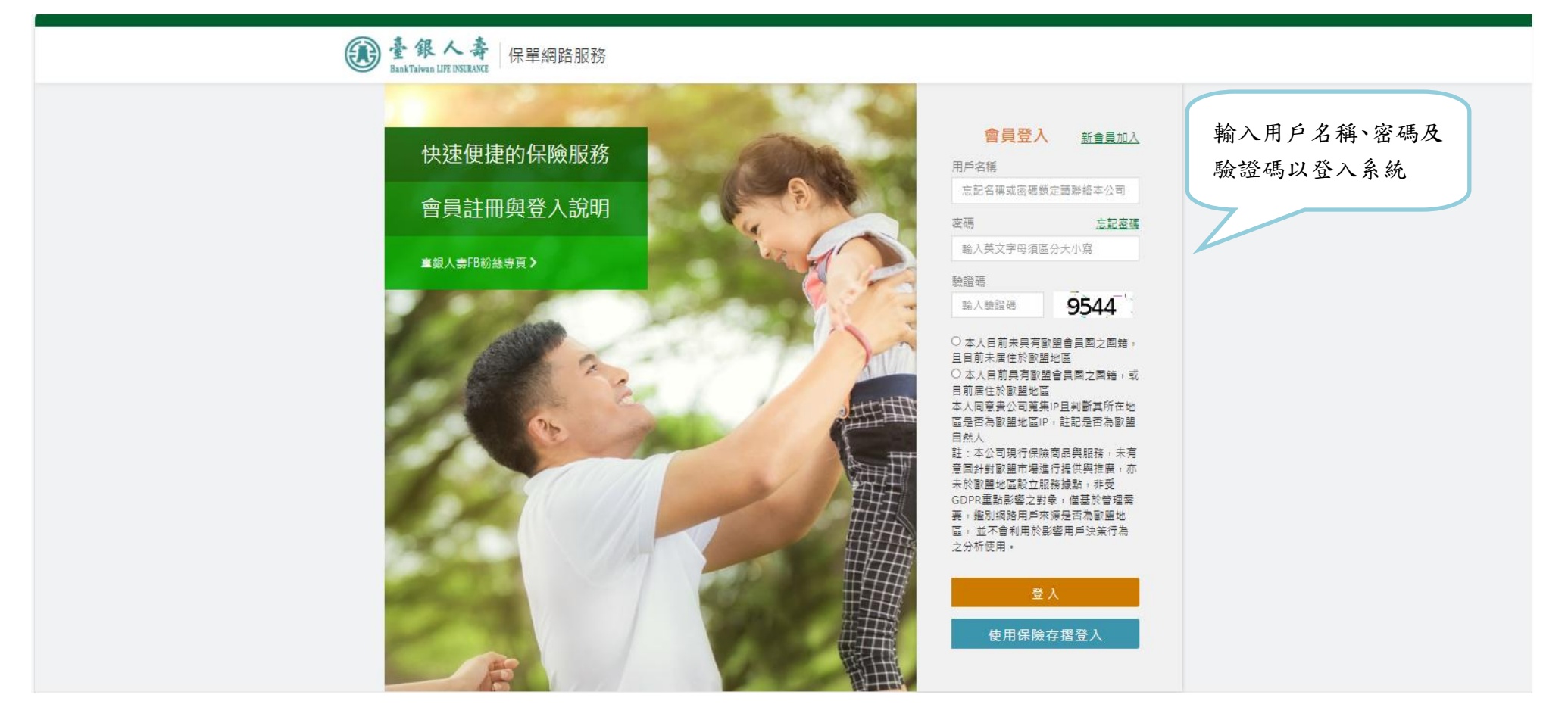

10.點選線上申請

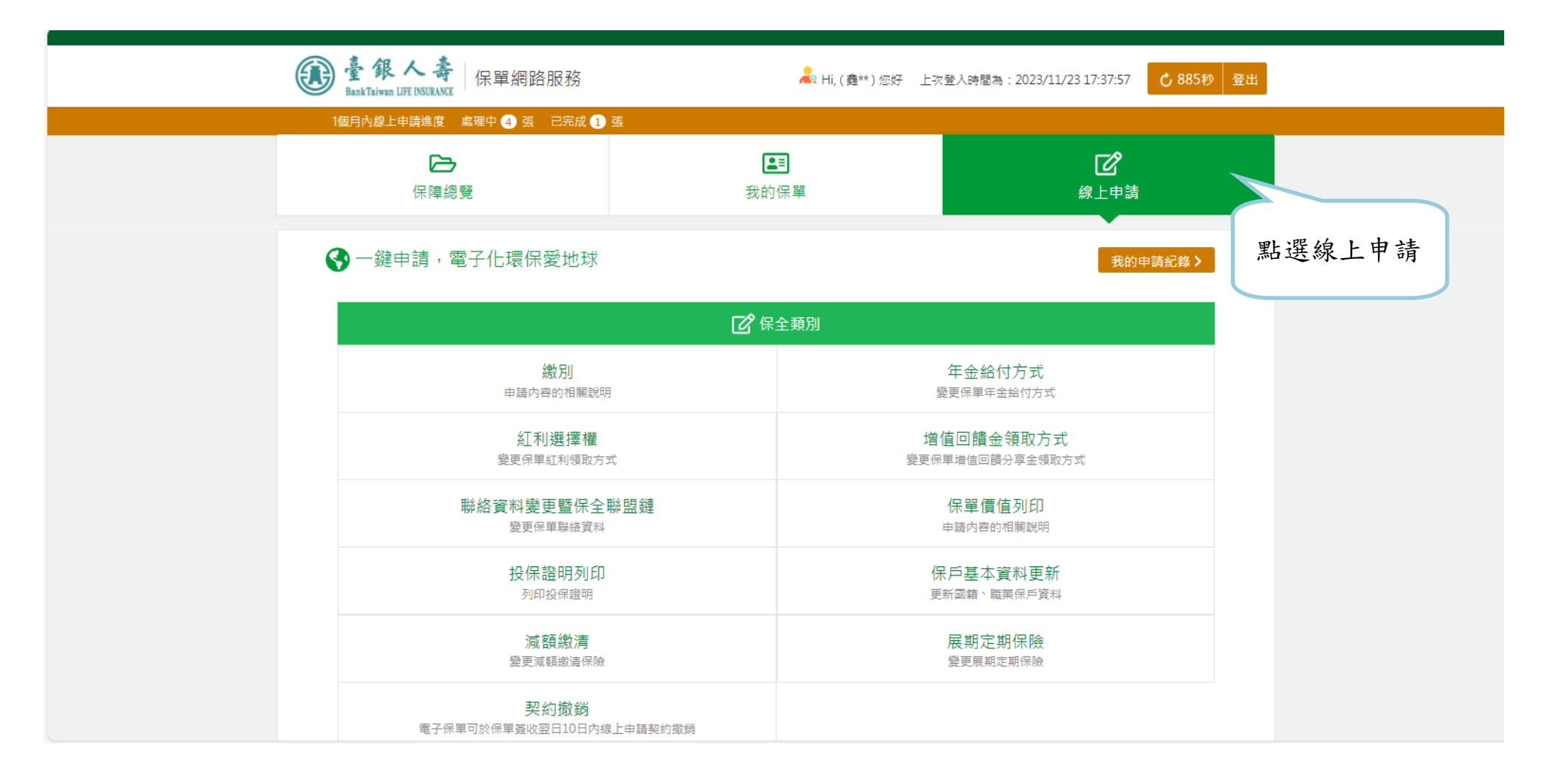

#### 11. 點選保單貸款(未申請指定帳號)

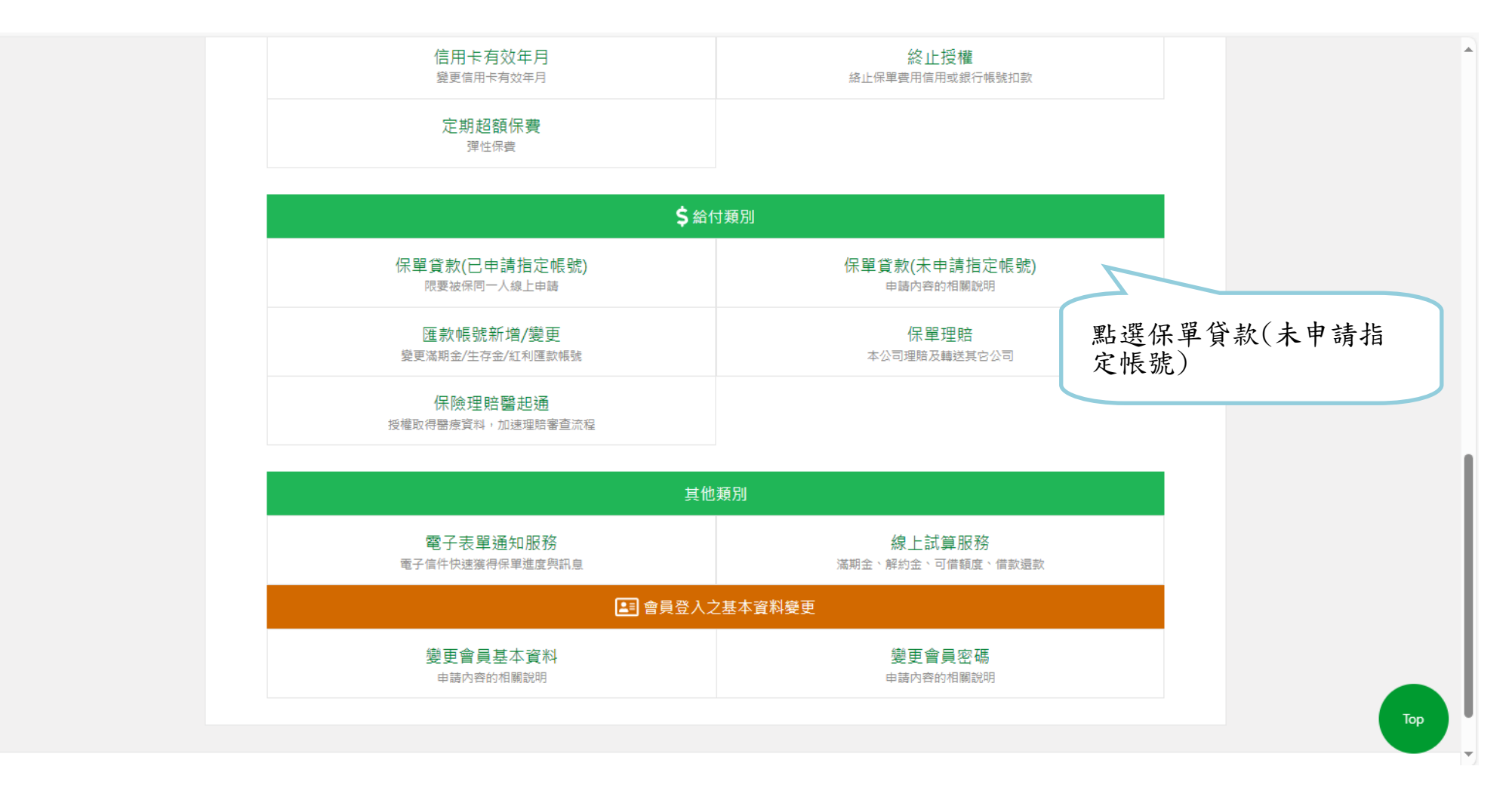

#### 12. 勾選要辦理借款的保單

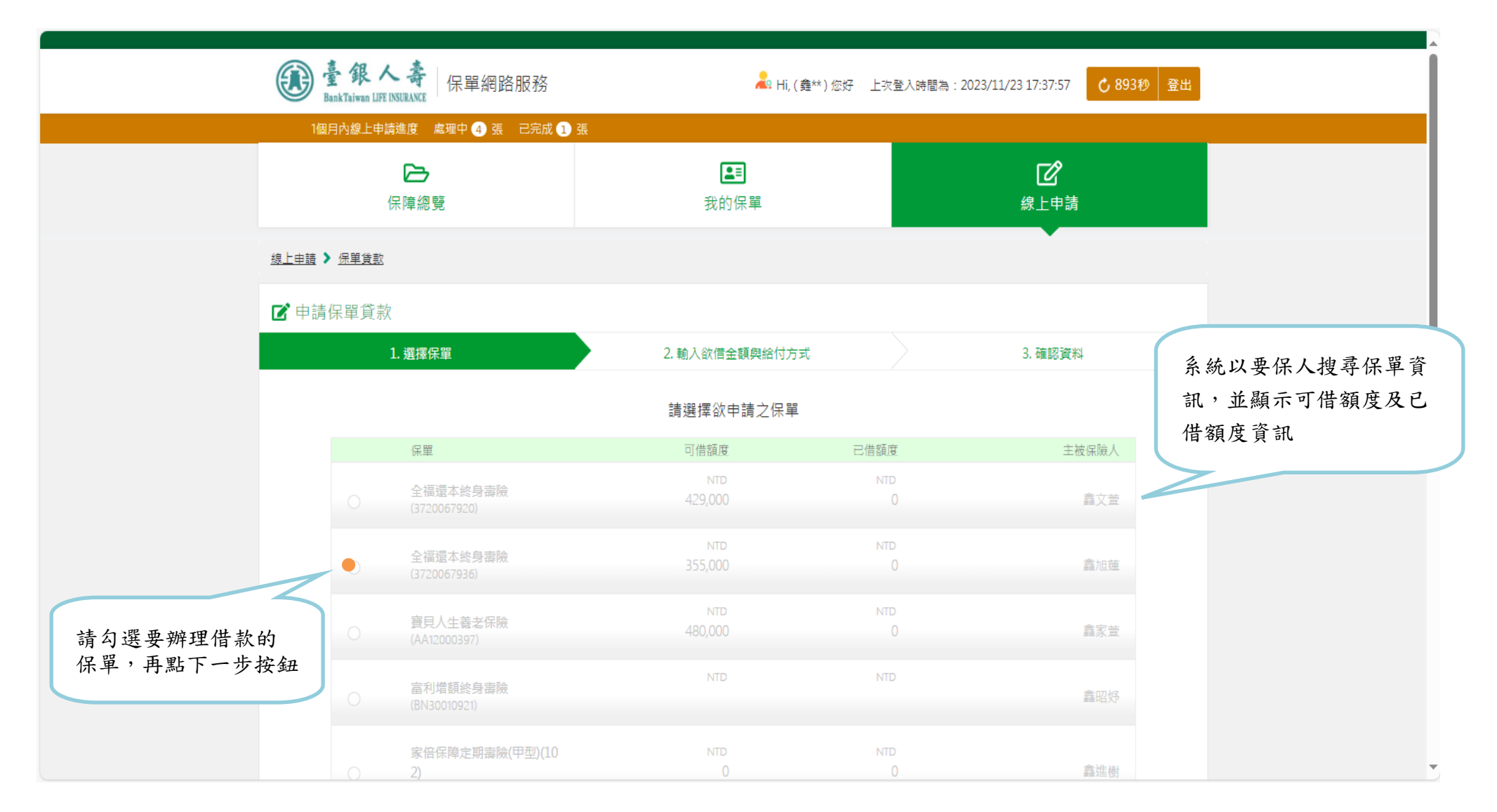

# 13.輸入借款金額及匯款相關資訊

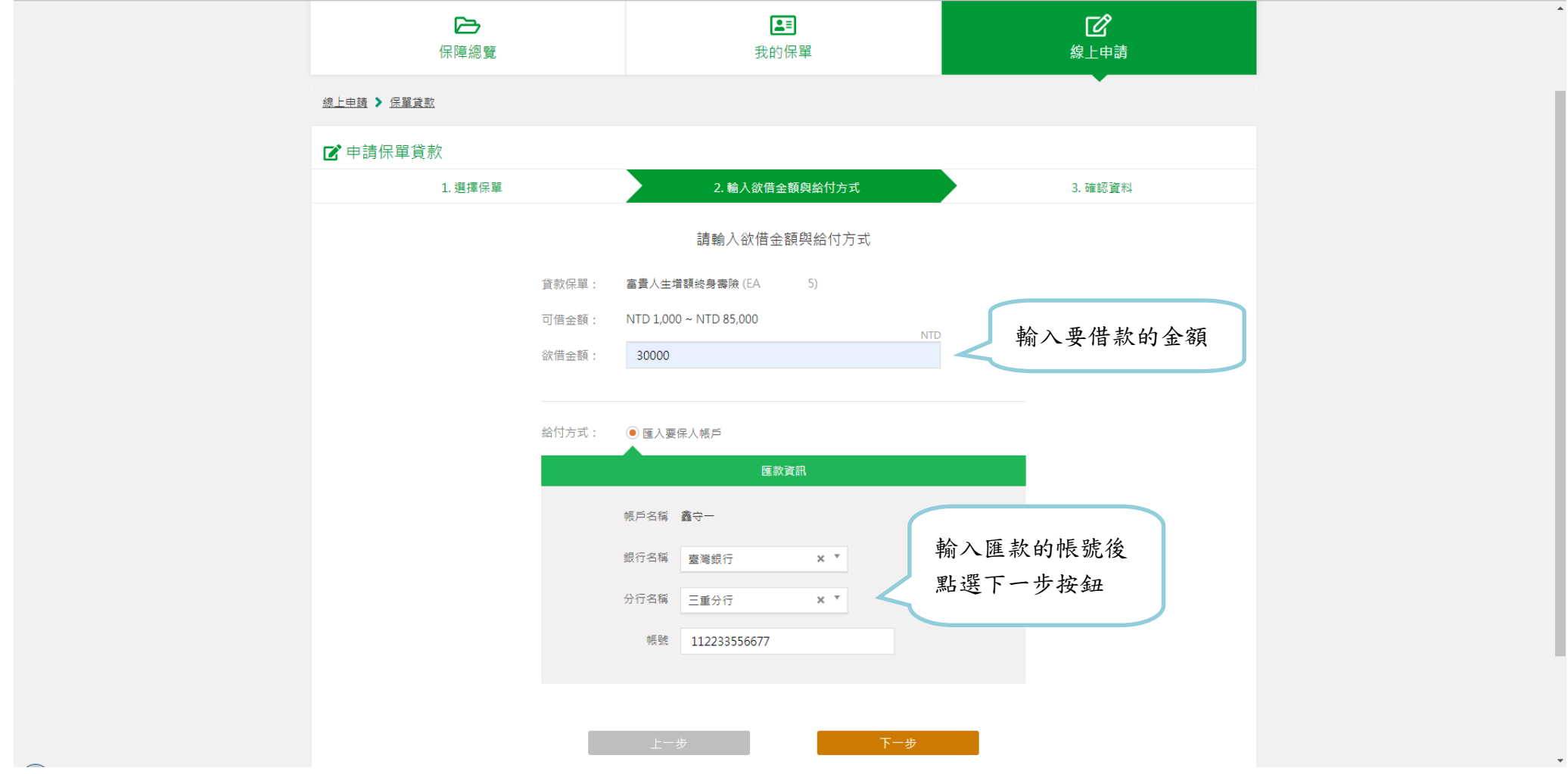

# 14.下載 PDF 檔案

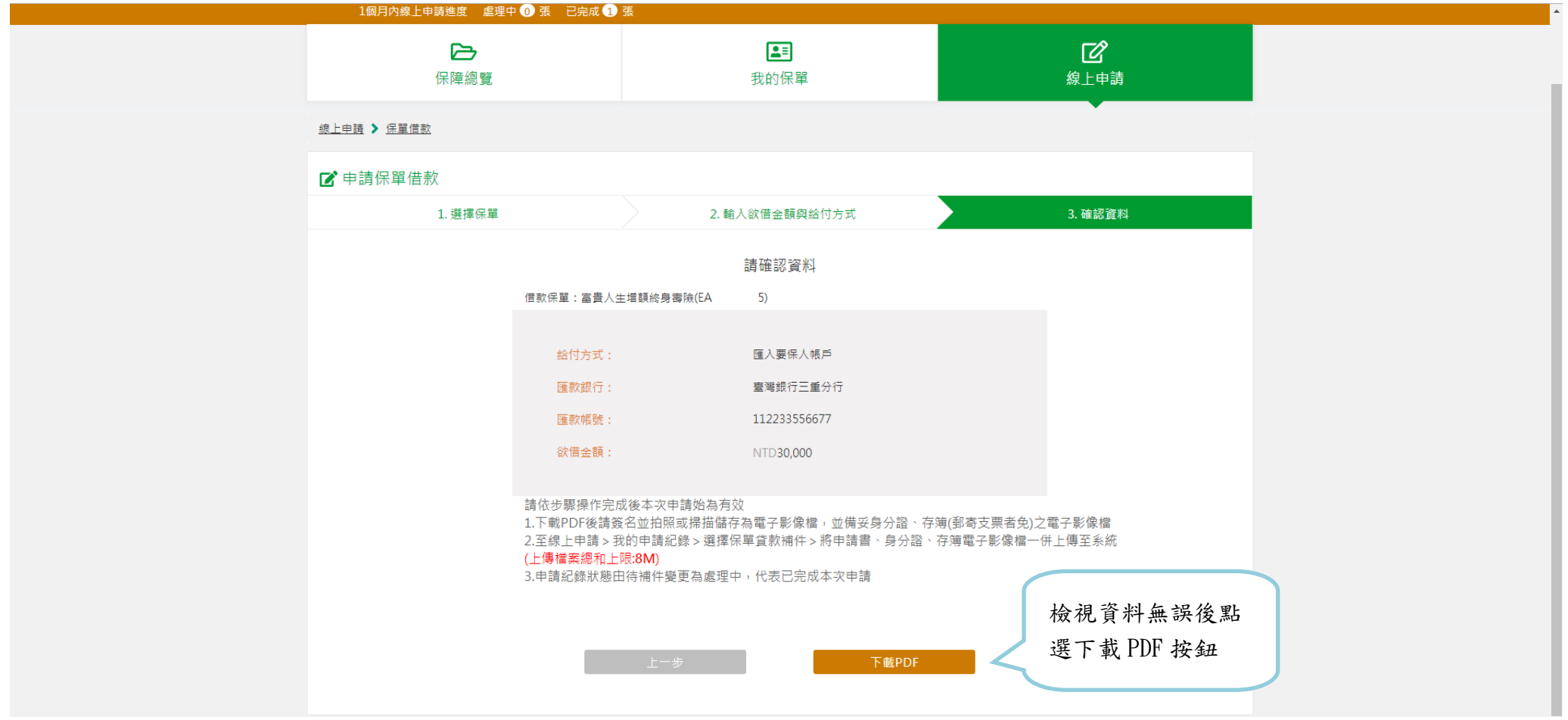

#### 15.下載借款約定書並簽章

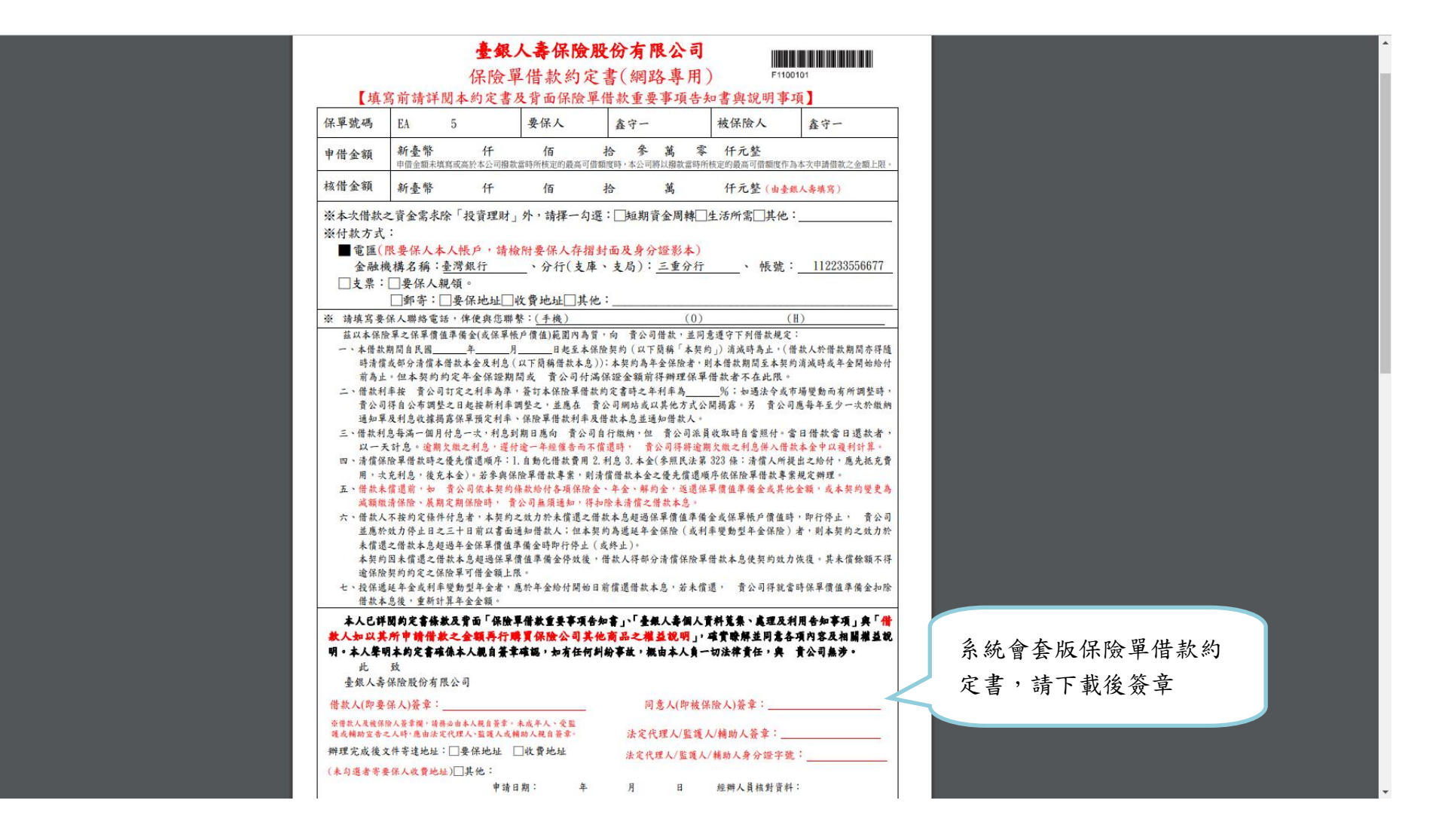

#### 16.點選「我的申請紀錄」查看申請狀況

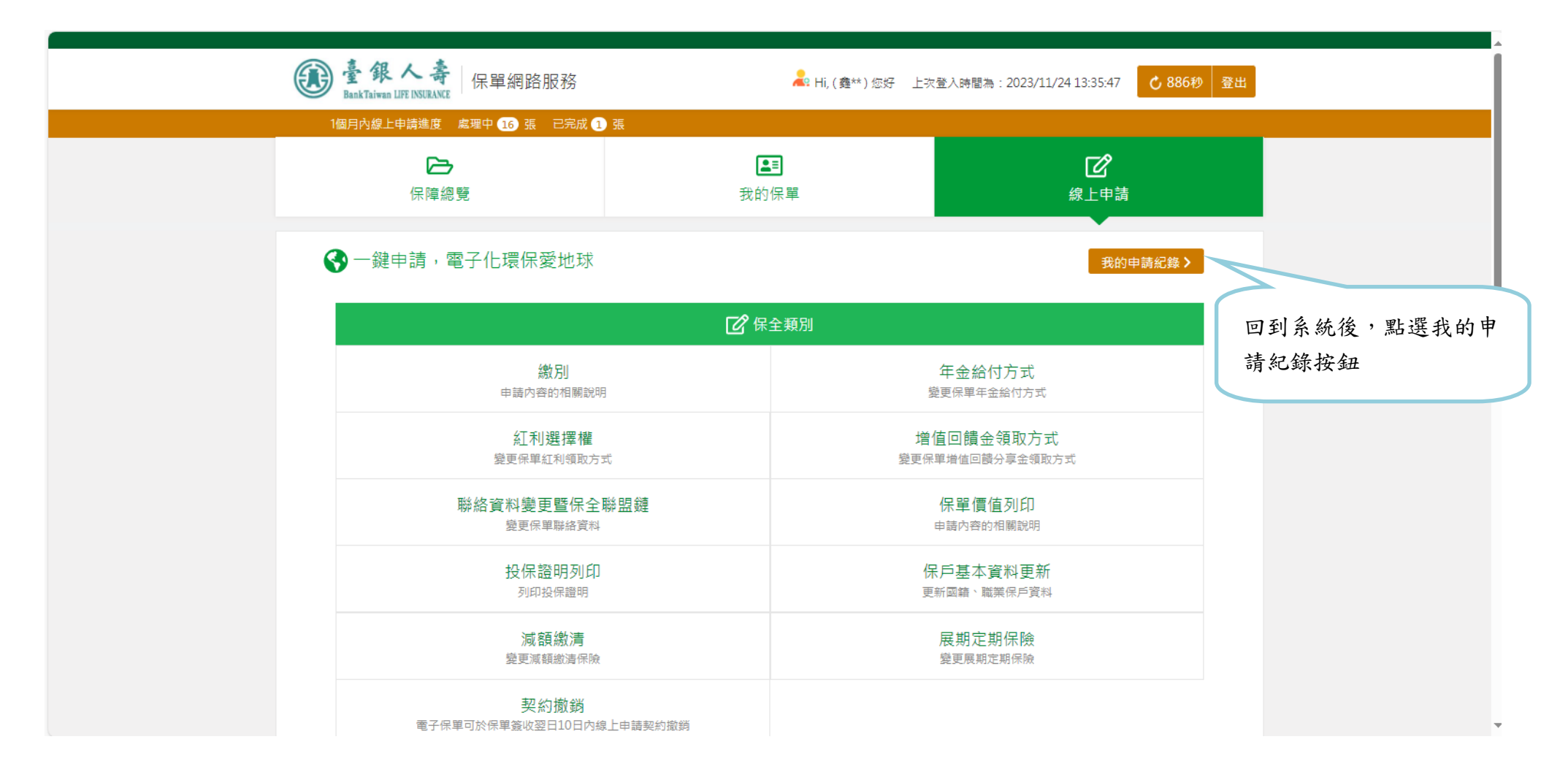

# 17. 準備好簽章後的約定書及身分證影像檔,並按下補件按鈕

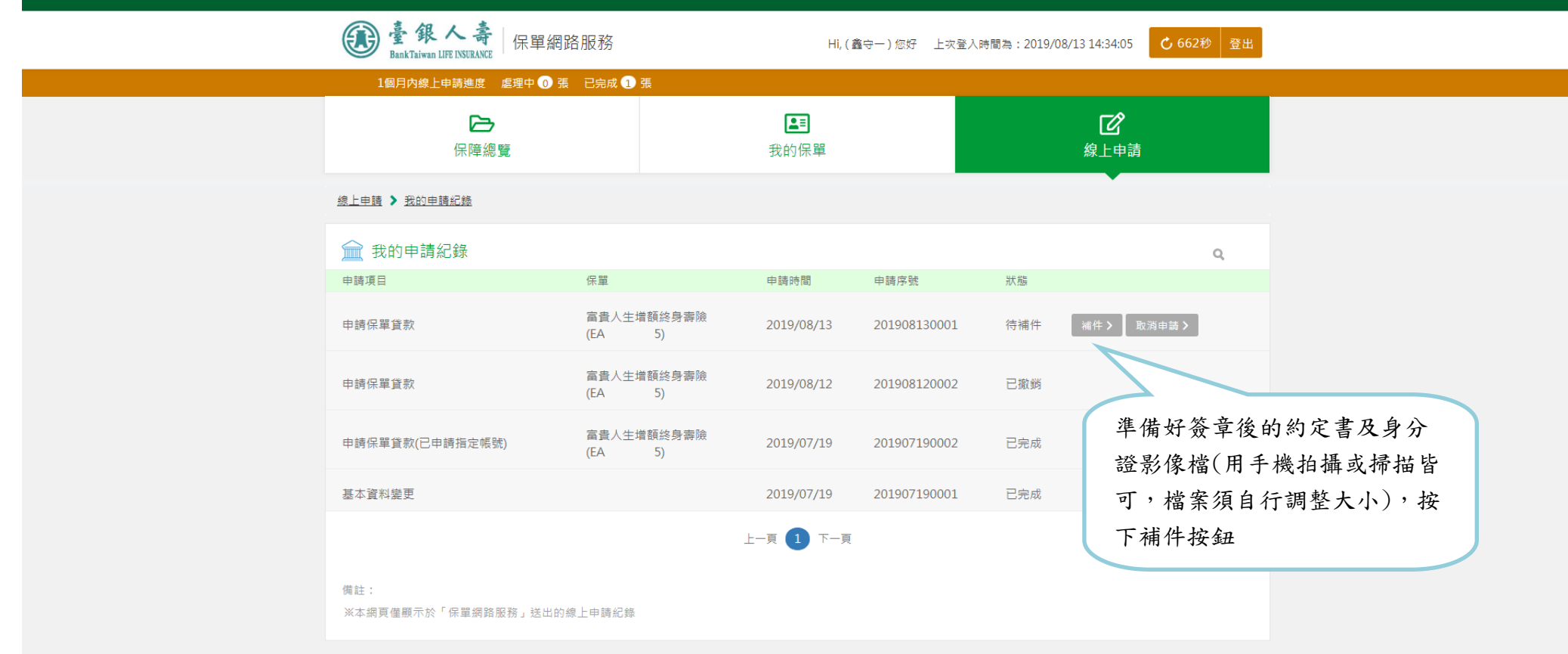

18.選擇檔案並上傳

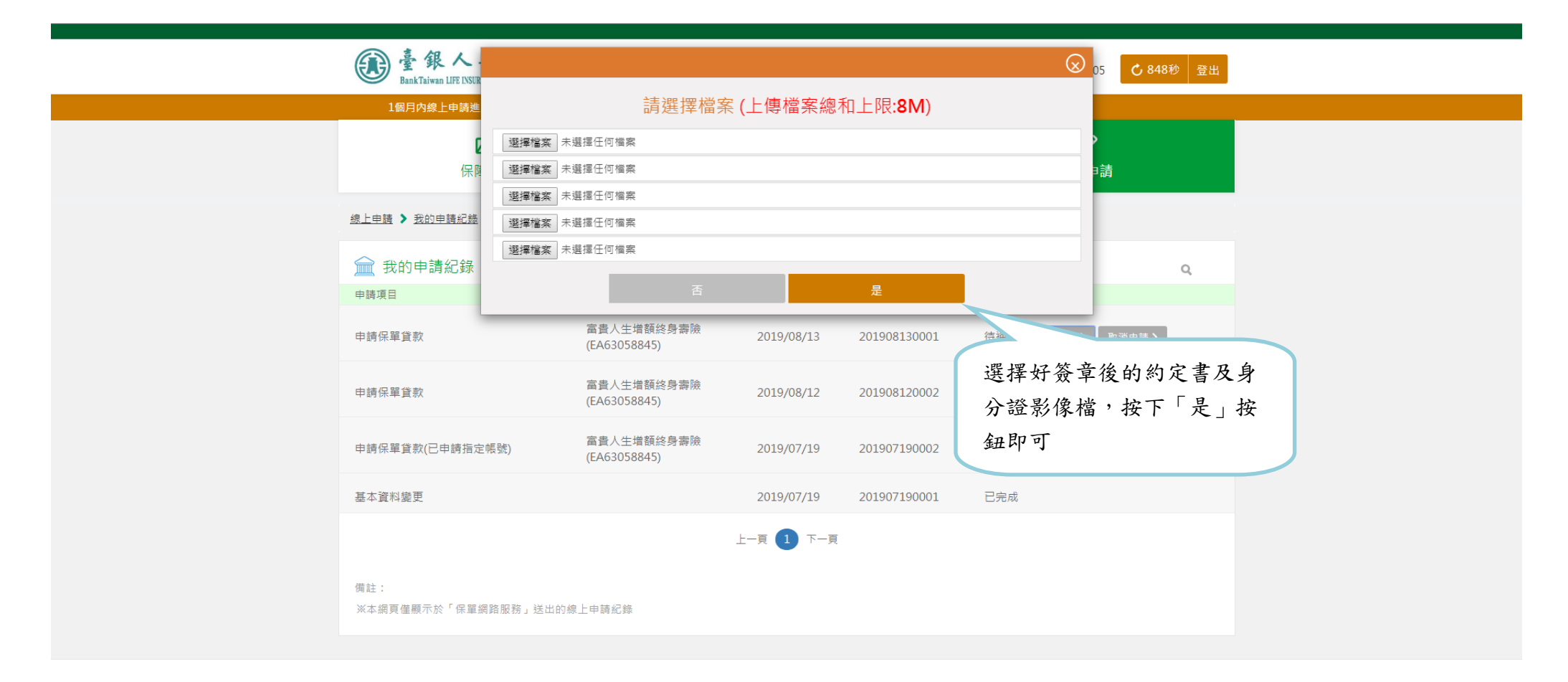